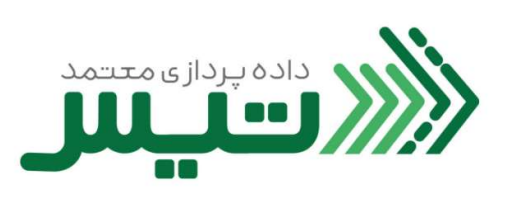

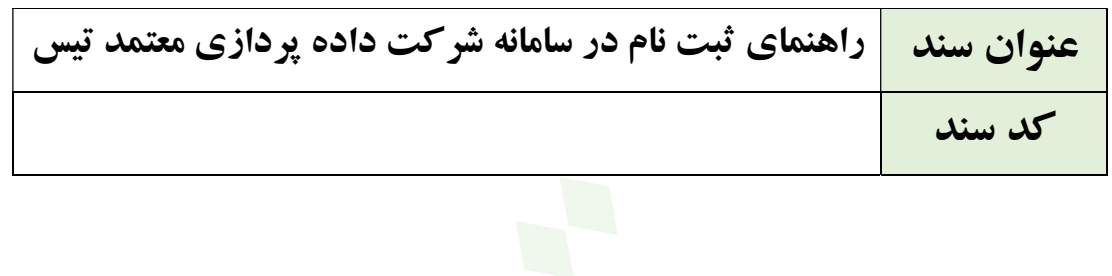

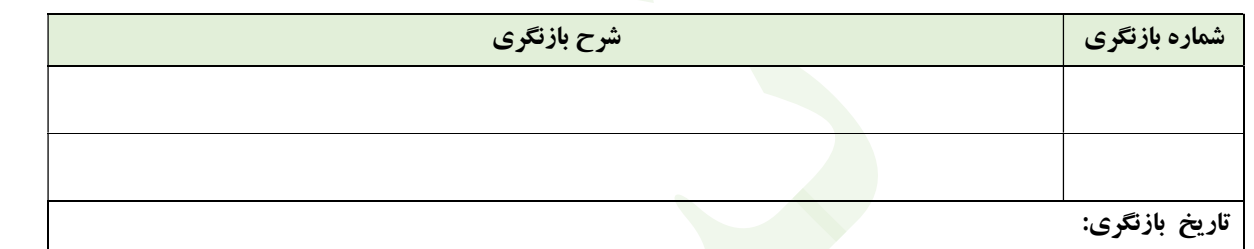

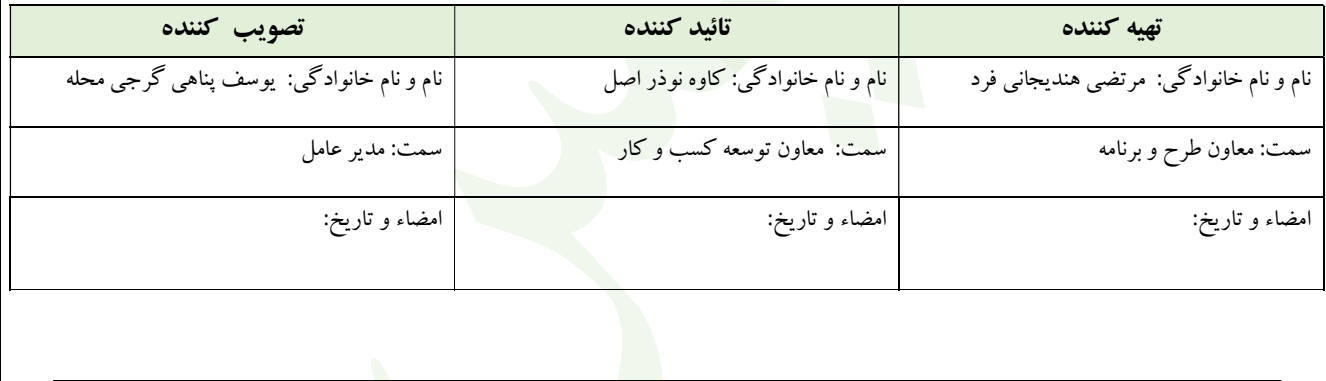

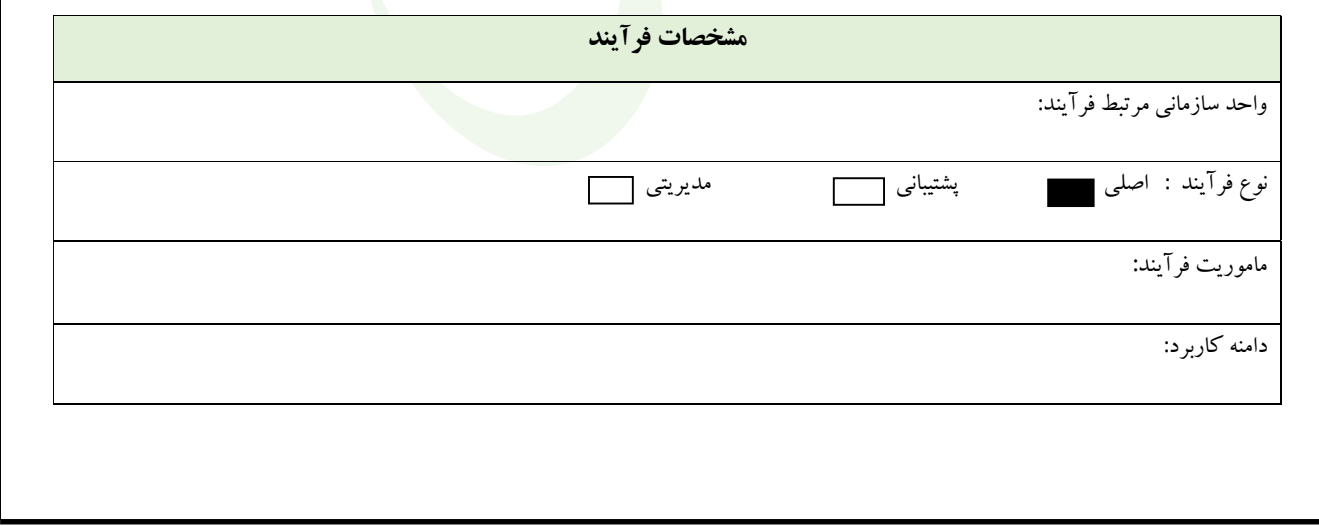

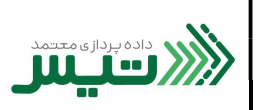

كد سند:

.١ ابتدا مرورگر خود را باز كنيد (ترجيحا از مرورگر Chrome Google استفاده كنيد) و در قسمت مرورگر، آدرس /https://www.dtiss.ir را وارد نموده و دكمه Enter را بزنيد.

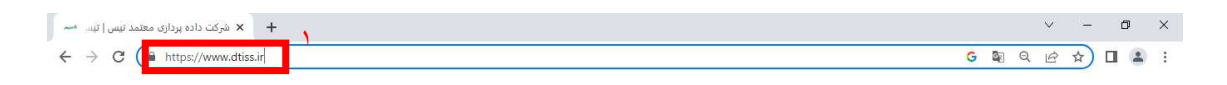

- .٢ درصورتي كه از قبل ثبت نام نكرده ايد، روي ثبت نام كليك كنيد.
- .٣ پس از ورود به صفحه زير، جهت ثبت نام دراين سامانه اقدام نماييد.

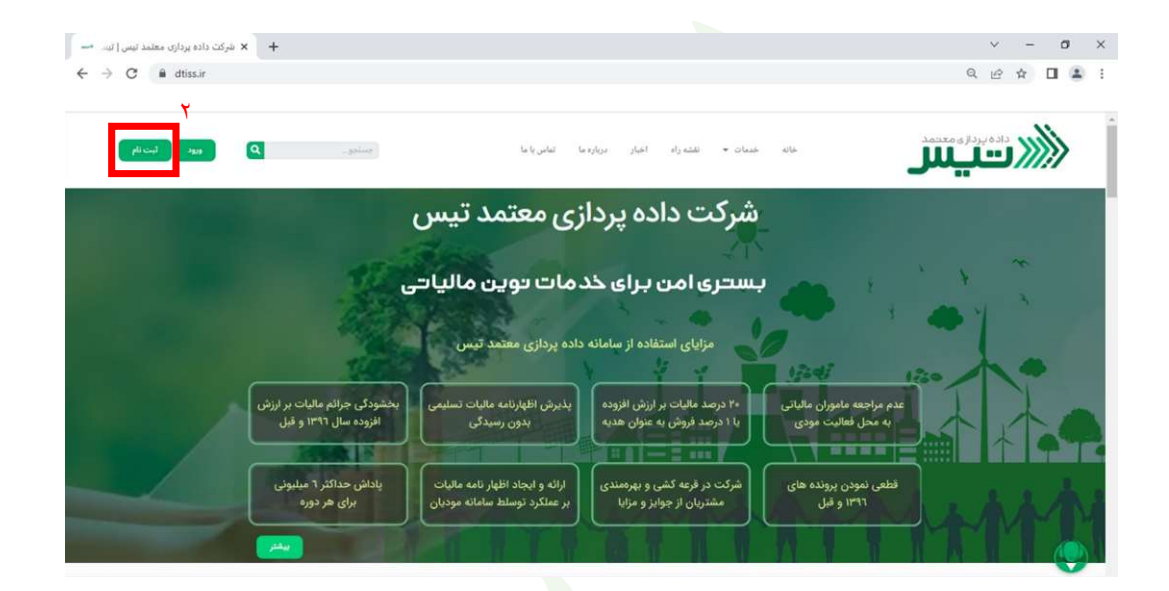

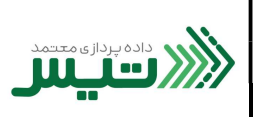

كد سند:

- .٤ در اين بخش قابليت ثبت نام عنوان فرد حقوقي را داريد.
- .٥ كد ملي، شماره همراه مديرعامل(سند اين شماره همراه، بايد به نام شخص مديرعامل باشد)، شناسه ملي شركت و تابعيت را وارد نموده وروي ثبت نام كليك كنيد.

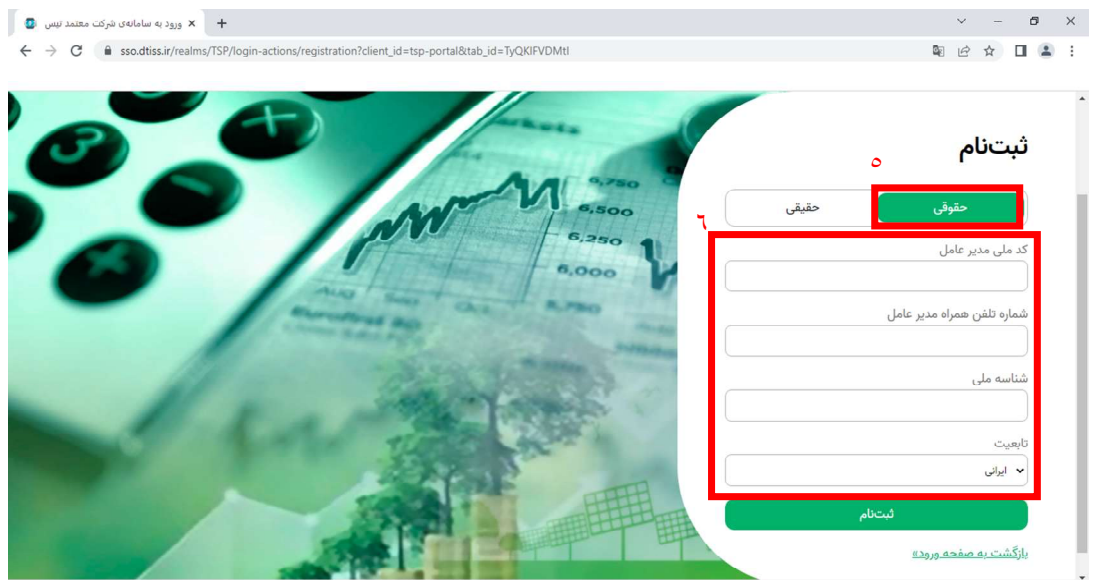

- .٦ در اين بخش قابليت ثبت نام به عنوان فردحقيقي را داريد.
- .٧ كدملي، شماره تماس(سند اين شماره همراه، بايد به نام شخص ثبت نام كننده باشد)، تابعيت و تاريخ تولد خود را وارد كنيد و روي ثبت نام كليك كنيد.

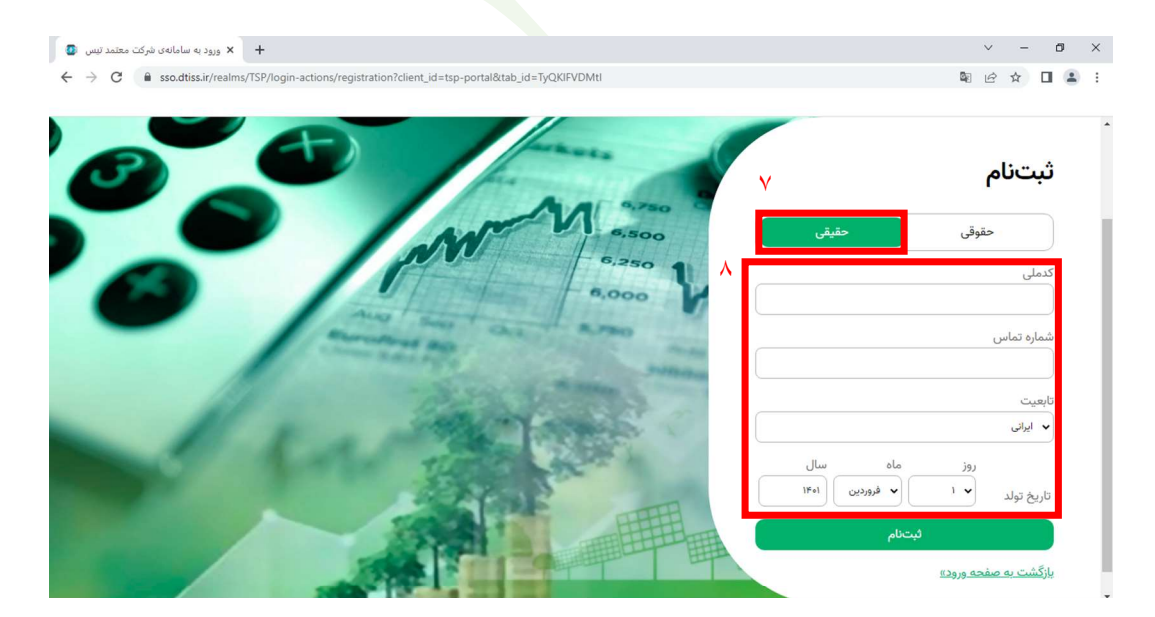

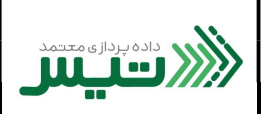

تاريخ بازنگري :

كد سند:

.٨ كد پيامكي ارسال شده به تلفن همراه خود را در اين قسمت وارد كنيد و روي ثبت كليك كنيد.

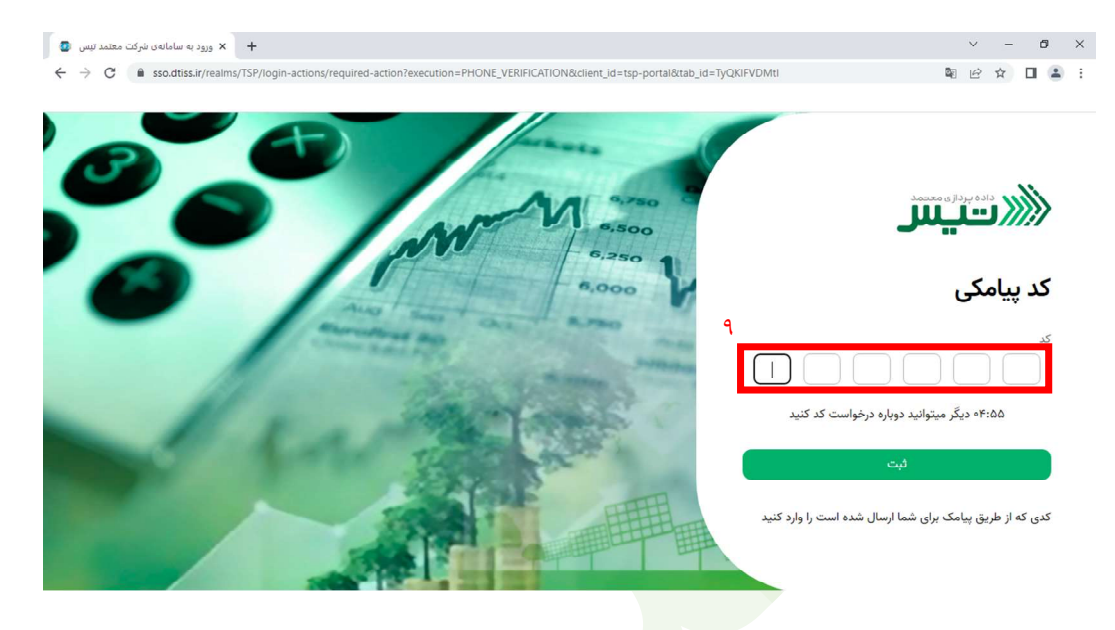

.٩ پس از طي مراحل بالا، ثبت نام شما با موفقيت انجام شده و شما قادر به استفاده از امكانات سايت مي باشيد.

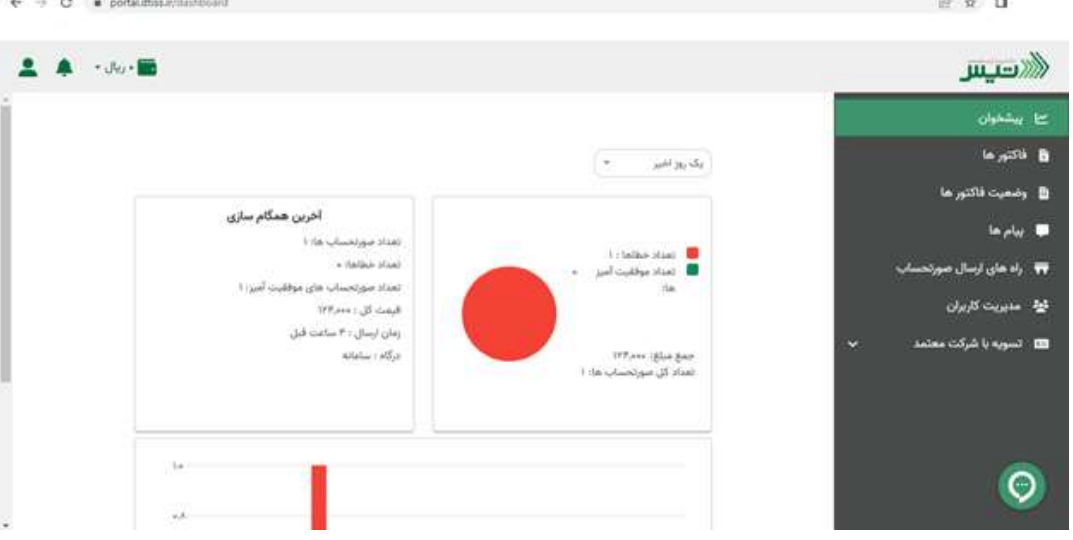

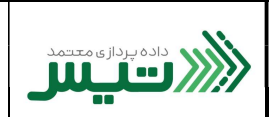

.١ چنانچه از قبل ثبت نام كرده ايد، جهت ورود به اين سامانه ، طبق تصوير اقدام نماييد.

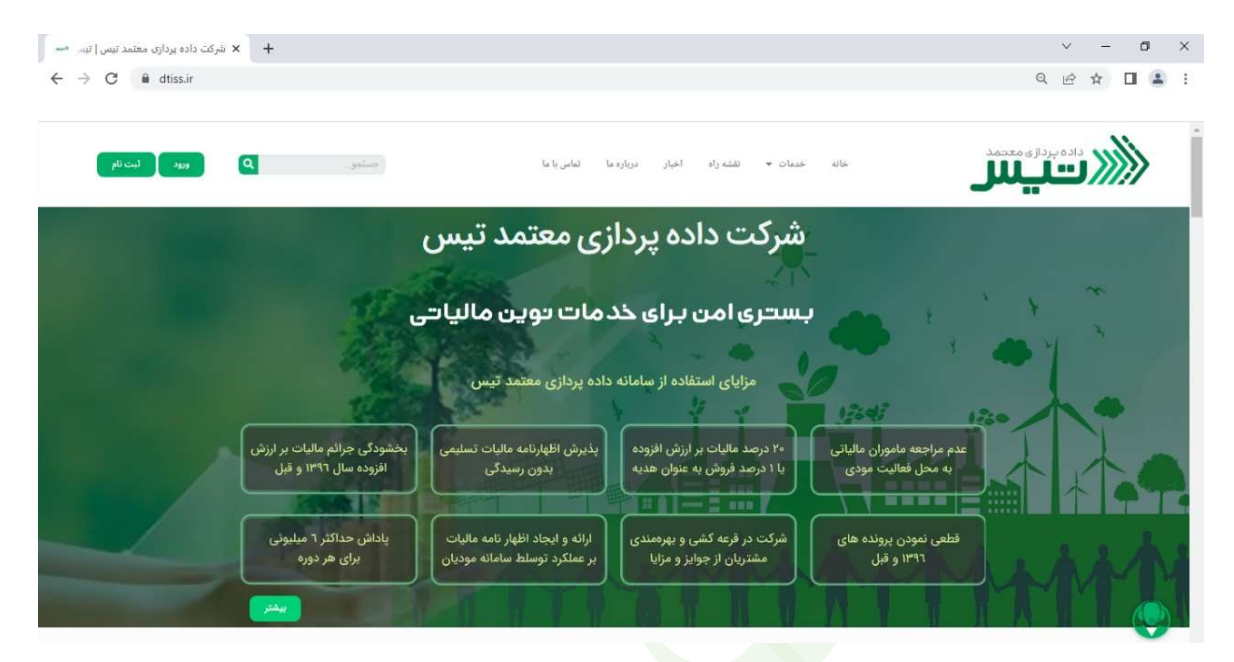

.٢ در اين قسمت ، كد ملي خود را وارد كنيد.

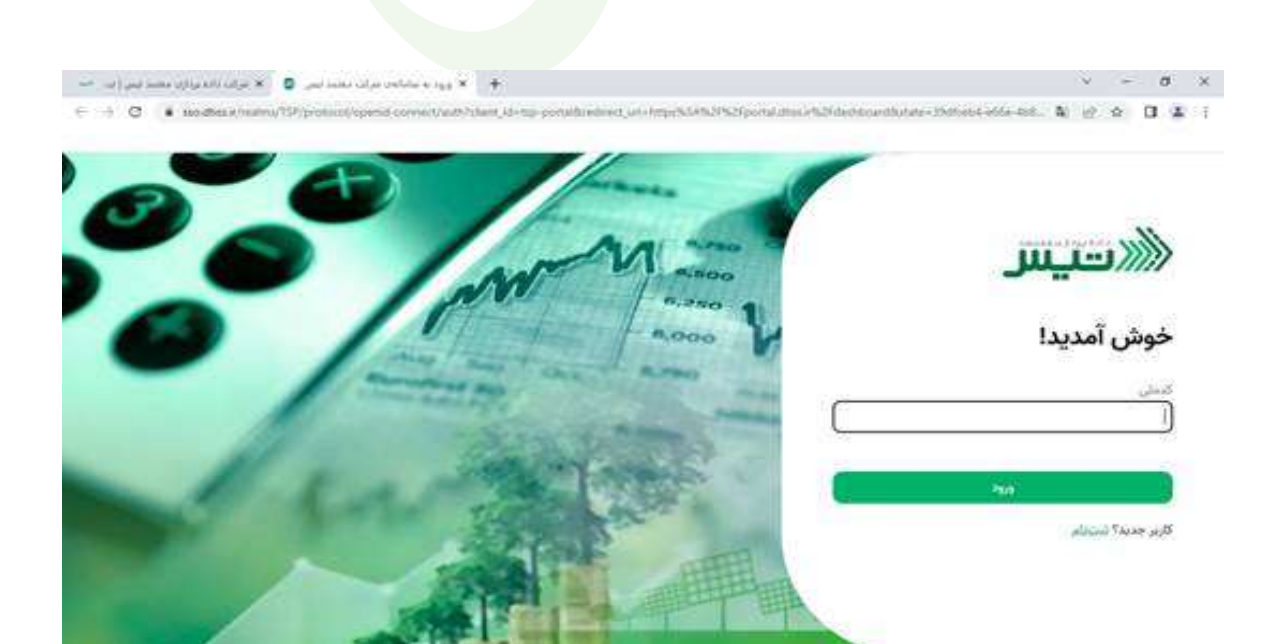

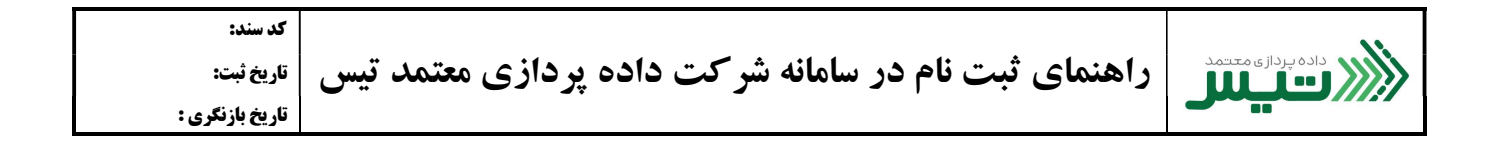

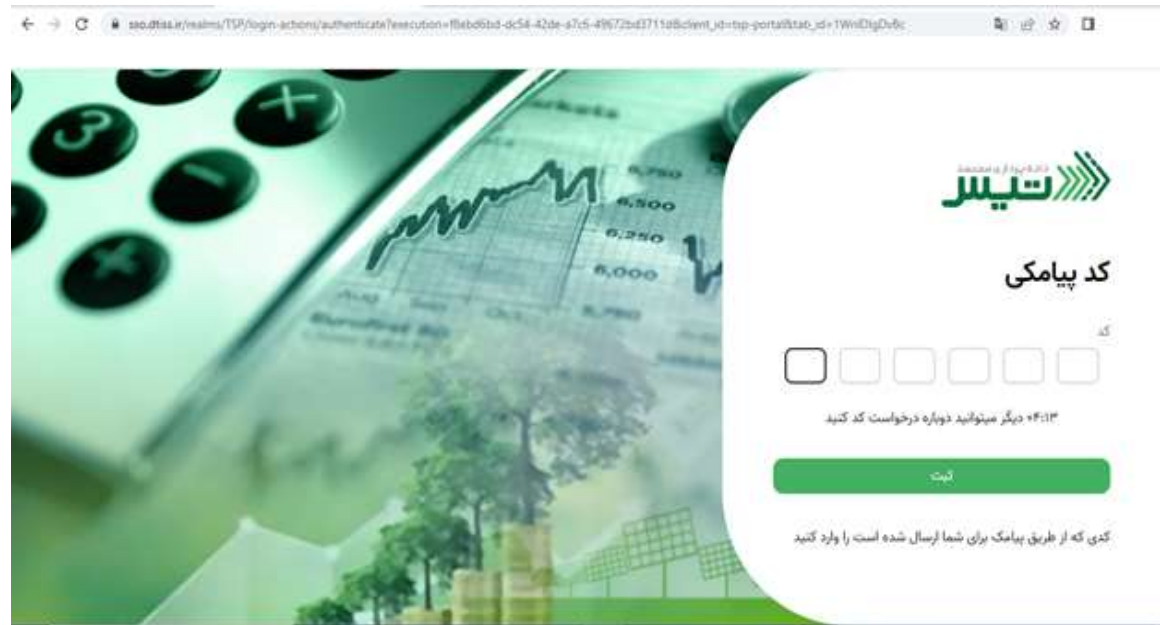

.٣ كد پيامكي ارسال شده به تلفن همراه خود را در اين قسمت وارد كنيد سپس بر روي كليد ثيت كليك كنيد.

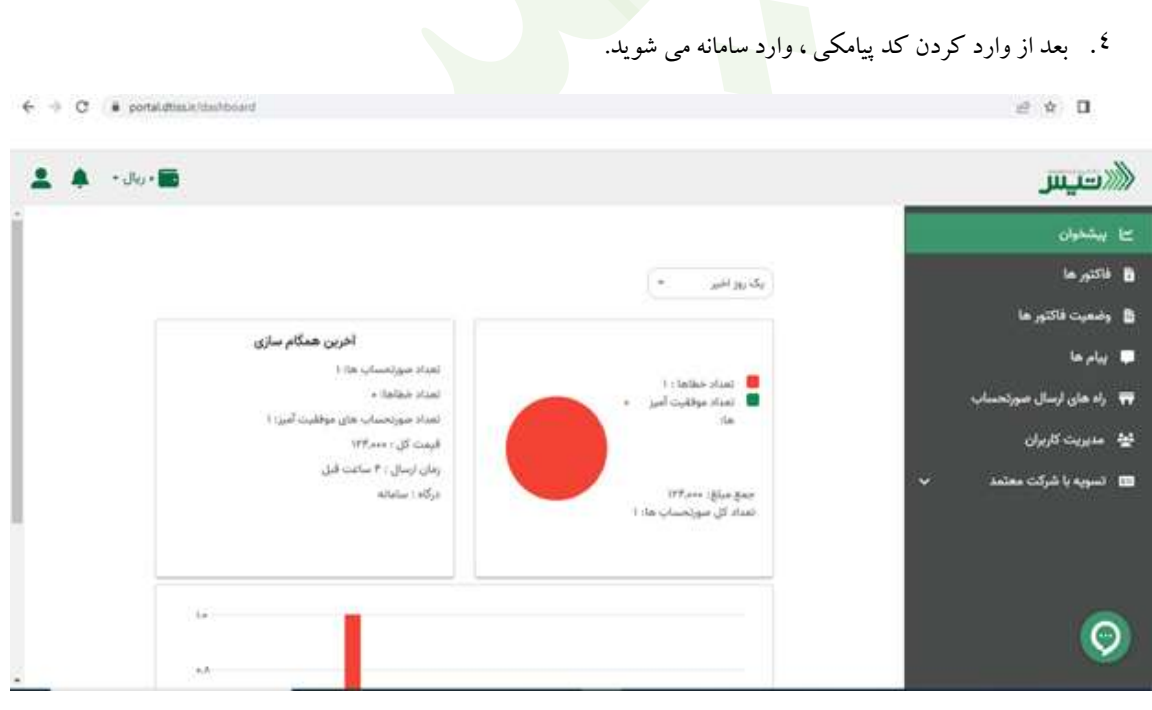

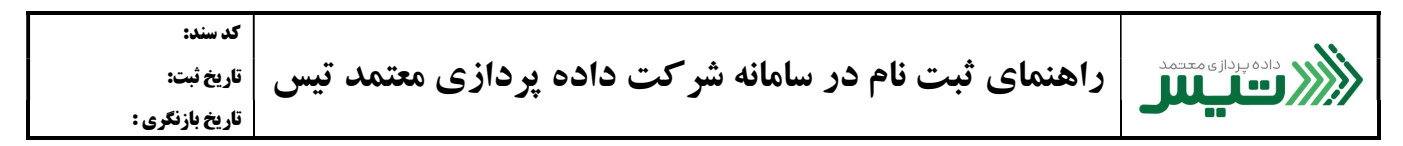

<sup>0</sup>. بعد از ورود به ناحيه كاربري پورتال تمامي آيكون ها غير فعال هستند و با پيام زير مواجه مي شويد:

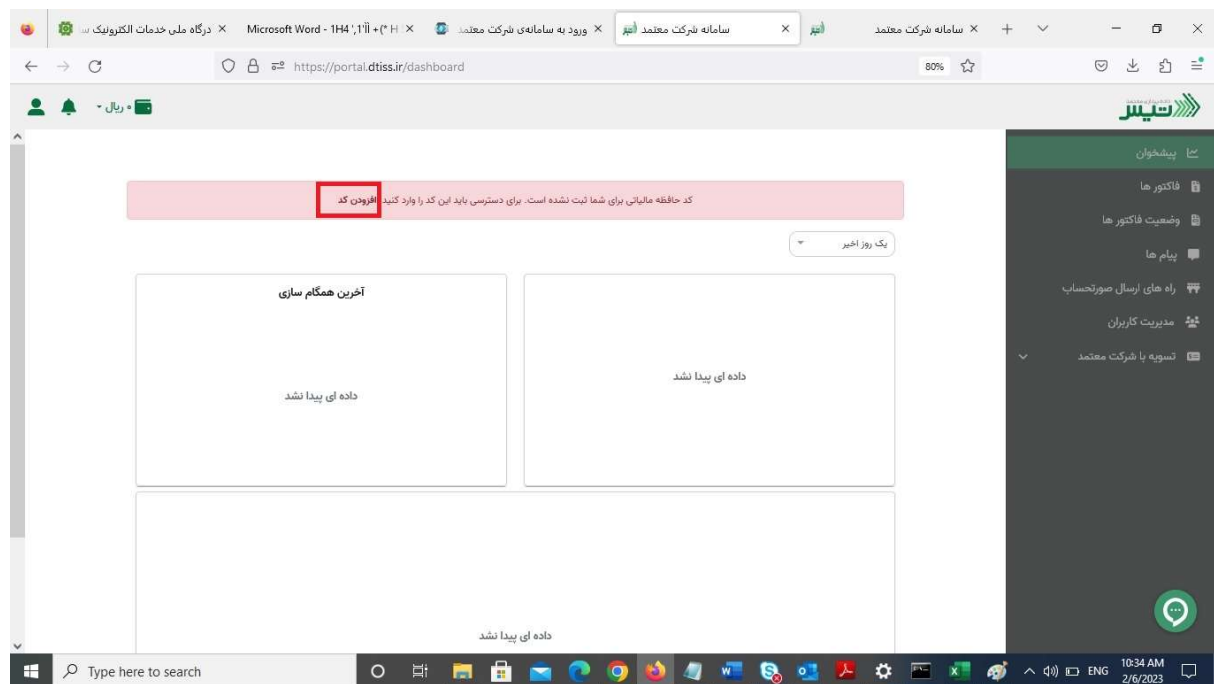

لطفا بر روی افزودن كد كليك كرده و كد ۶ رقمي شناسه <mark>ي يكتاي حافظه ي ماليات</mark>ي كه در انتهاي ورود به كارپوشه قرار داد را در اينجا وارد نماييد.

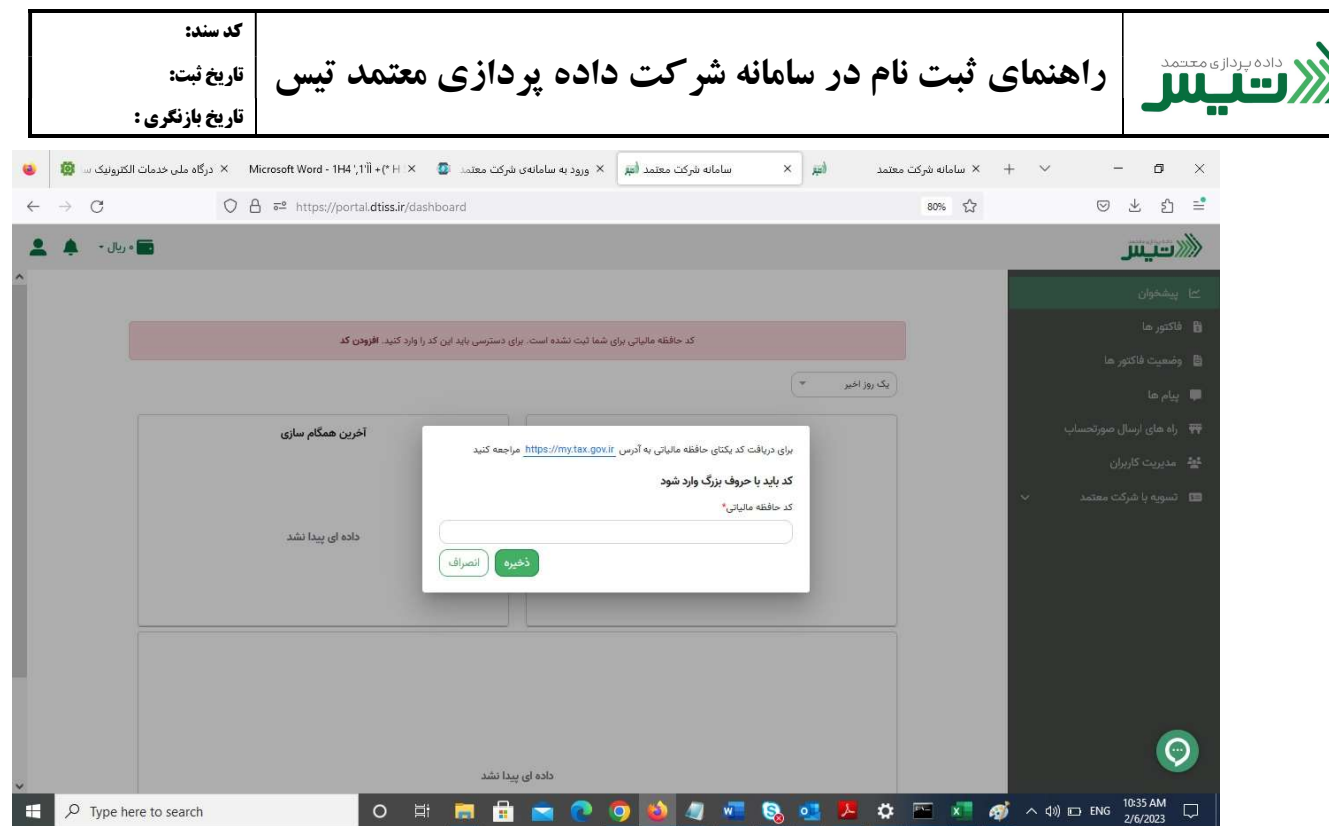

دقت فرماييد كه تمامي حروف را بايد با حروف بزرگ<mark>ئ وارد نما</mark>ييد. چنانچه قبلا نسبت به اخذ كد يكتا<mark>ي حافظه ي مالياتي اقدام نكرده ايد از</mark> طريق لينك زير ابتدا كد را دريافت كرده و سپس در

اين قسمت وارد نماييد.

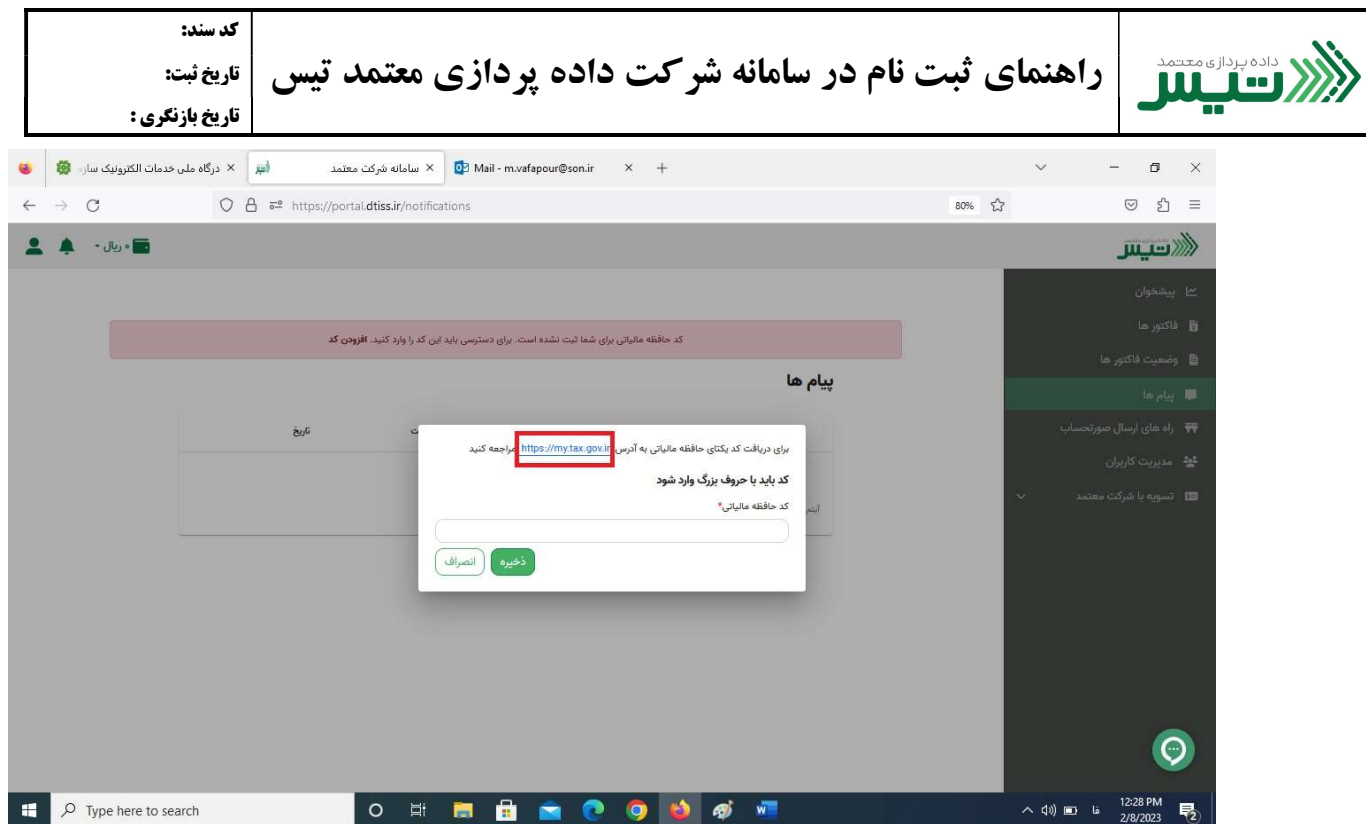

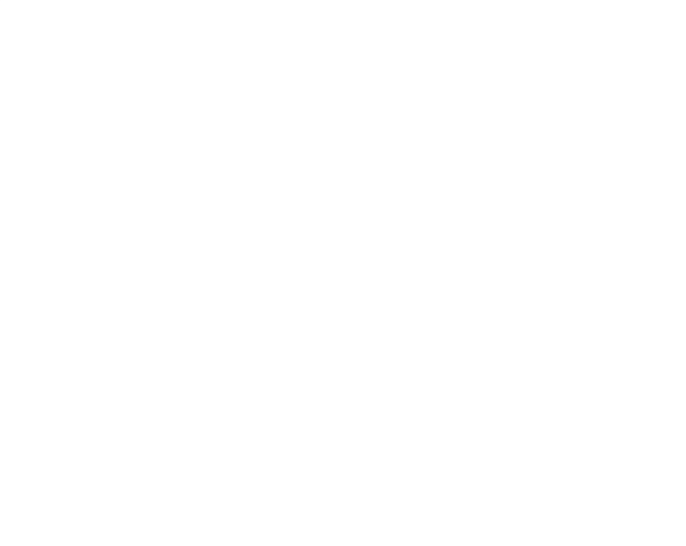